# H4010

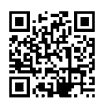

# NL | GoSmart videofoon 7" set IP-700A

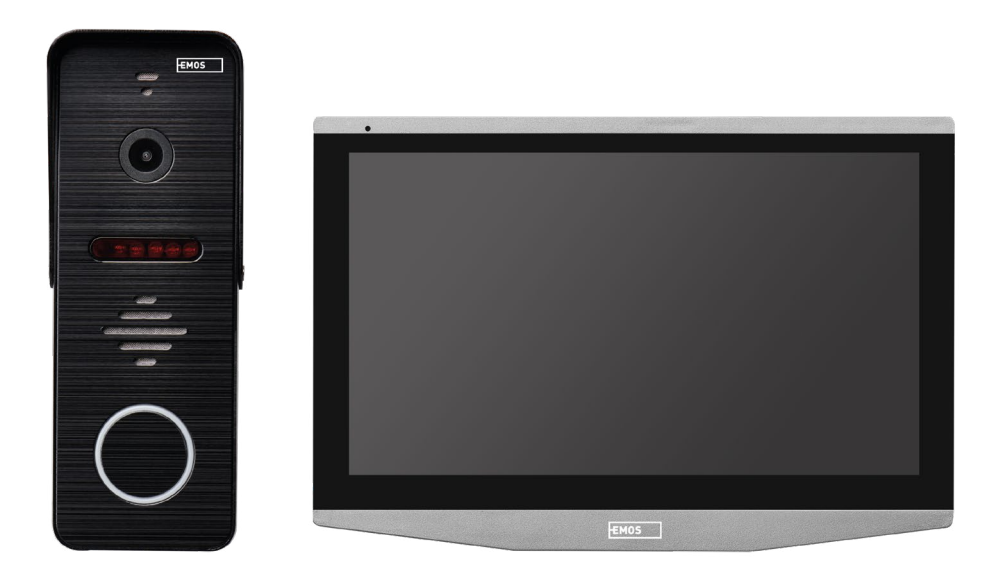

# **Inhoud**

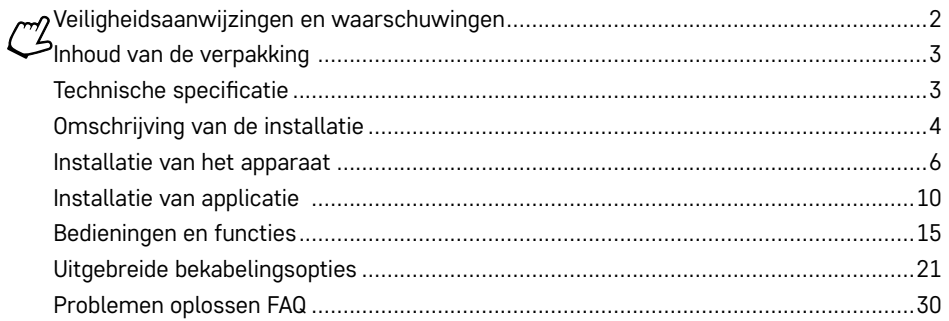

# <span id="page-1-0"></span>**Veiligheidsaanwijzingen en waarschuwingen**

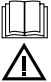

Lees de gebruiksaanwijzing voordat u het apparaat gaat gebruiken.

Volg de veiligheidsinstructies in deze handleiding.

Plaats geen zware voorwerpen op het apparaat.

Gebruik geen water of chemicaliën om vuil van de buitenkant van het apparaat te verwijderen. Gebruik altijd een droog doekje om mechanische schade en elektrische schokken te voorkomen.

Sluit de voedingskabel niet aan op het stopcontact met natte of vochtige handen, want dan bestaat er gevaar voor elektrische schokken.

Demonteer, repareer of verbouw de apparatuur niet zelf. Anders kan dit leiden tot brand, elektrische schokken of permanente schade.

EMOS spol. s r.o. verklaart hierbij dat de radioapparatuur van het type H4010 voldoet aan de Richtlijn 2014/53/EU. De volledige tekst van de EU-conformiteitsverklaring is beschikbaar op deze website http://www.emos.eu/download.

Het apparaat kan worden gebruikt op basis van algemene autorisatie nr. VO-R/10/07.2021-8, zoals gewijzigd.

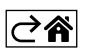

<span id="page-2-0"></span>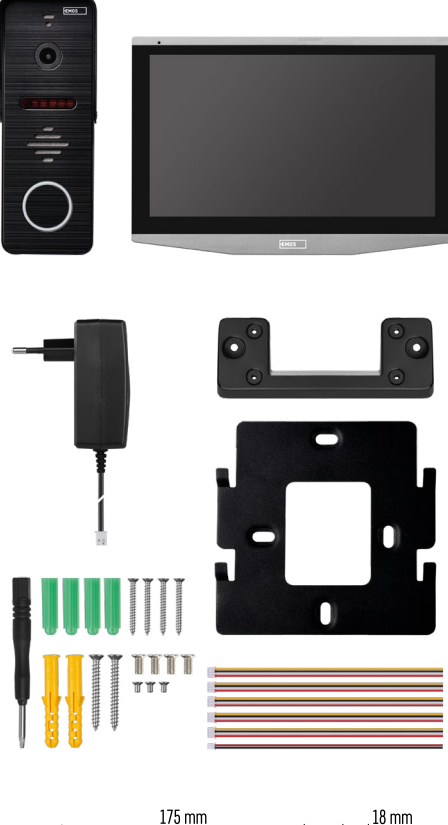

# 175 mm  $18 \text{ mm}$  $\overline{1}$ 118 mm  $50 \text{ mm}$ 34 mm  $\overline{c}$ 134 mm

# **Inhoud van de verpakking**

Binnenmonitor Monitorhouder Camera-unit Voeding Installatiemateriaal – schroeven Handleiding

# **Technische specificatie**

Display: IPS 7" Resolutie: 1080p/960p/720p/480p Videoformaten: AHD/CVI/TVI/CVBS Lenshoek: 160° Opslag: SD-kaart (max. 128 Gb, min. Class 10, FAT32), uitbreidbaar naar Cloud-opslag direct in EMOS GoSmart Dekkingsgraad: IP55 APP: EMOS GoSmart for Android and iOS Aansluiting: 2,4 GHz WIFI (IEEE802.11b/g/n)

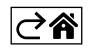

<span id="page-3-0"></span>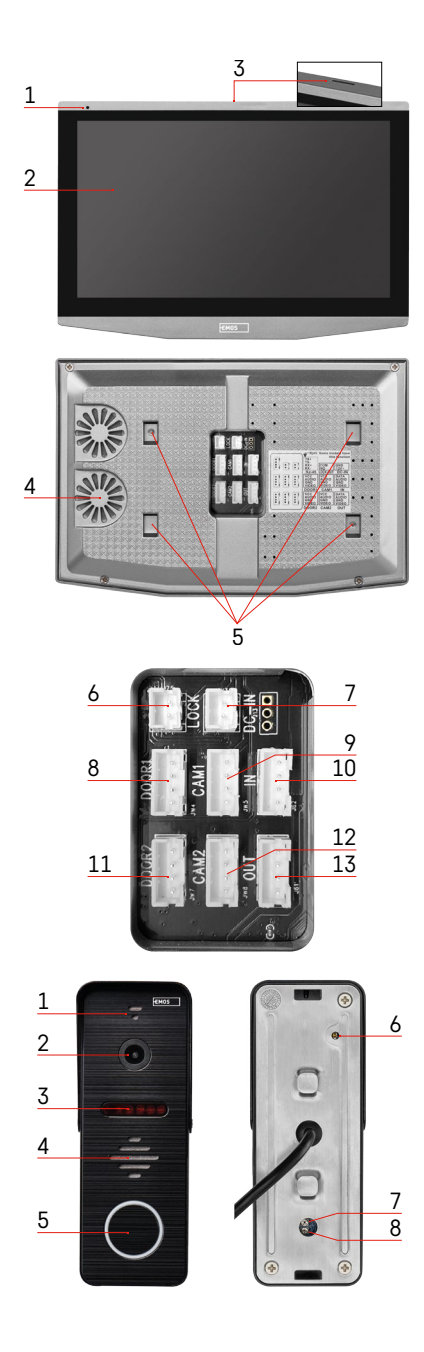

# **Omschrijving van de installatie**

# **Beschrijving van de binnenunit**

- 1 Microfoon
- 2 IPS display
- 3 SLOT voor SD-kaart
- 4 Luidspreker
- 5 Ankerpunten
- 6 Poortloopbesturing
- 7 Voeding
- 8 Deureenheid deur 1
- 9 Externe CCTV-camera 1
- 10 Ingang vanuit de vorige monitor
- 11 Deureenheid deur 2
- 12 Externe CCTV-camera 2
- 13 Uitgang naar de volgende monitor

# **Beschrijving van de buitenunit**

- 1 Microfoon
- $2 I$  ens
- 3 IR-verlichting
- 4 Luidspreker
- 5 Ringknop
- 6 Selectieknop videomodus Druk 5 s op de knop, de omschakeling van de videomodus vindt plaats\*. (1080P/720P/ CVBS)
- 7 Knop voor lengte-instelling (1–10 s) voor deurvergrendeling
- 8 Instelling van het volume van de camera-unit

*\*Indien u een ouder type monitor met een resolutie van max. 720p wilt gebruiken, moet u de uitvoerkwaliteit van de buitenunit met deze toets wijzigen. Anders zou de afbeelding helemaal niet op uw monitor verschijnen, of zou deze worden bijgesneden.*

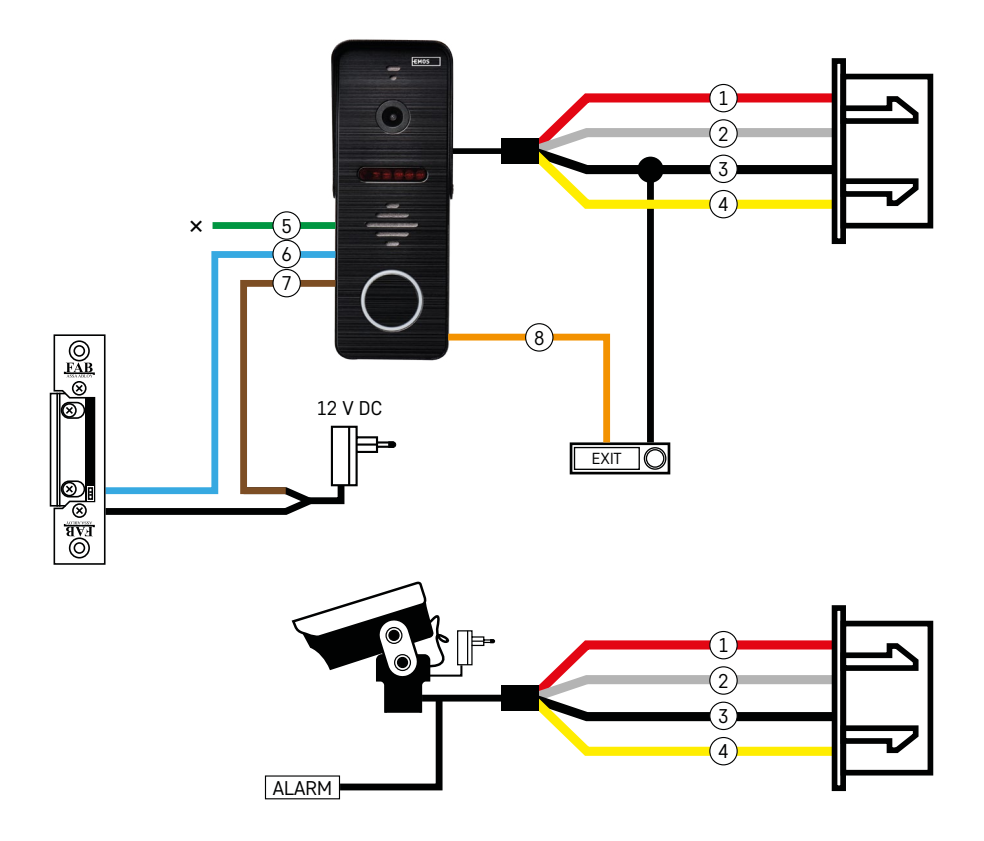

# **Beschrijving van bekabeling**

#### **Deurcamera-eenheid**

- 1 Rood 12 V
- 2 Wit audio
- 3 Zwart GND
- 4 Geel video
- 5 Groen NC-relais scheidingscontact
- 6 Blauw gezamenlijk contact relais COM
- 7 Bruin verbindingscontact relais NO
- 8 Oranje uitgangsknop (schakelaars met klem GND)

De kabels worden in de DOOR1 of DOOR2 slot gestoken.

# **Externe CCTV-camera**

- $1 -$  Rood  $-12$  V
- 2 Wit alarm
- 3 Zwart GND
- 4 Geel video

De kabels moeten in de CAM1- of CAM2-slot worden gestoken.

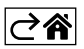

<span id="page-5-0"></span>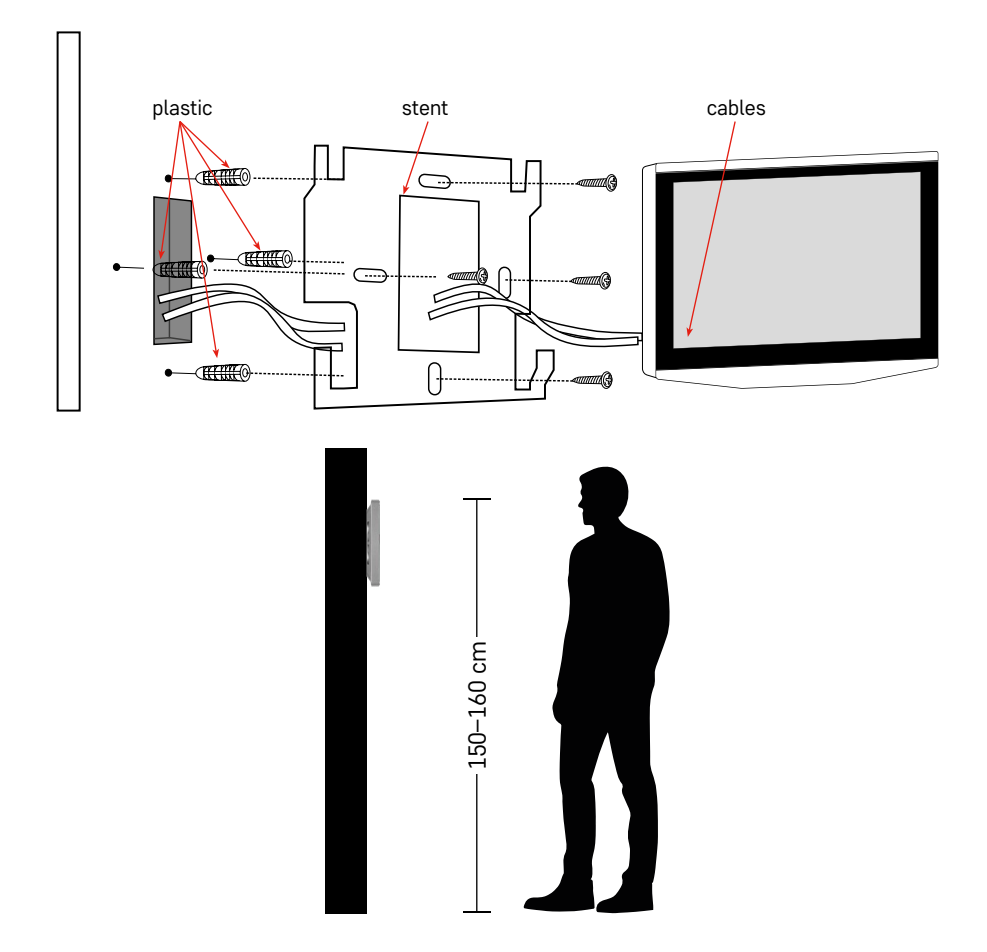

# **Installatie van het apparaat**

#### **Installatie van de monitor**

- 1. Plaats de houder op de vooraf bepaalde installatieplaats.
- 2. Boor gaten om de houder aan de muur te bevestigen. Druk de monitor licht tegen het frame, opdat de uitstekende delen passen in de opening aan de achterzijde van de monitor. De monitor wordt bevestigd als u deze licht naar beneden drukt.

Aanbeveling: Het is raadzaam om de installatiedoos A9457 (algemeen productnummer op de EMOS website) achter de monitor te monteren om het hanteren van de kabels te vergemakkelijken.

#### **LET OP:**

- Installeer het apparaat niet in de buurt van apparatuur met intense straling: TV, DVR…
- Niet zelf demonteren om elektrische schokken te voorkomen.
- Laat het apparaat niet vallen, schud er niet mee en tik er niet op, anders kunt u de interne onderdelen beschadigen.
- Kies de beste positie voor installatie, de optimale hoogte is 150–160 cm.
- Voor de installatie moet u de stroom uitschakelen.
- Installeer het apparaat op een minimale afstand van 30 cm van het 230 V voedingsnet, anders kunnen beeld en geluid gestoord worden door 50 Hz ruis.
- Installeer niet in de buurt van water, magnetische velden en chemicaliën.

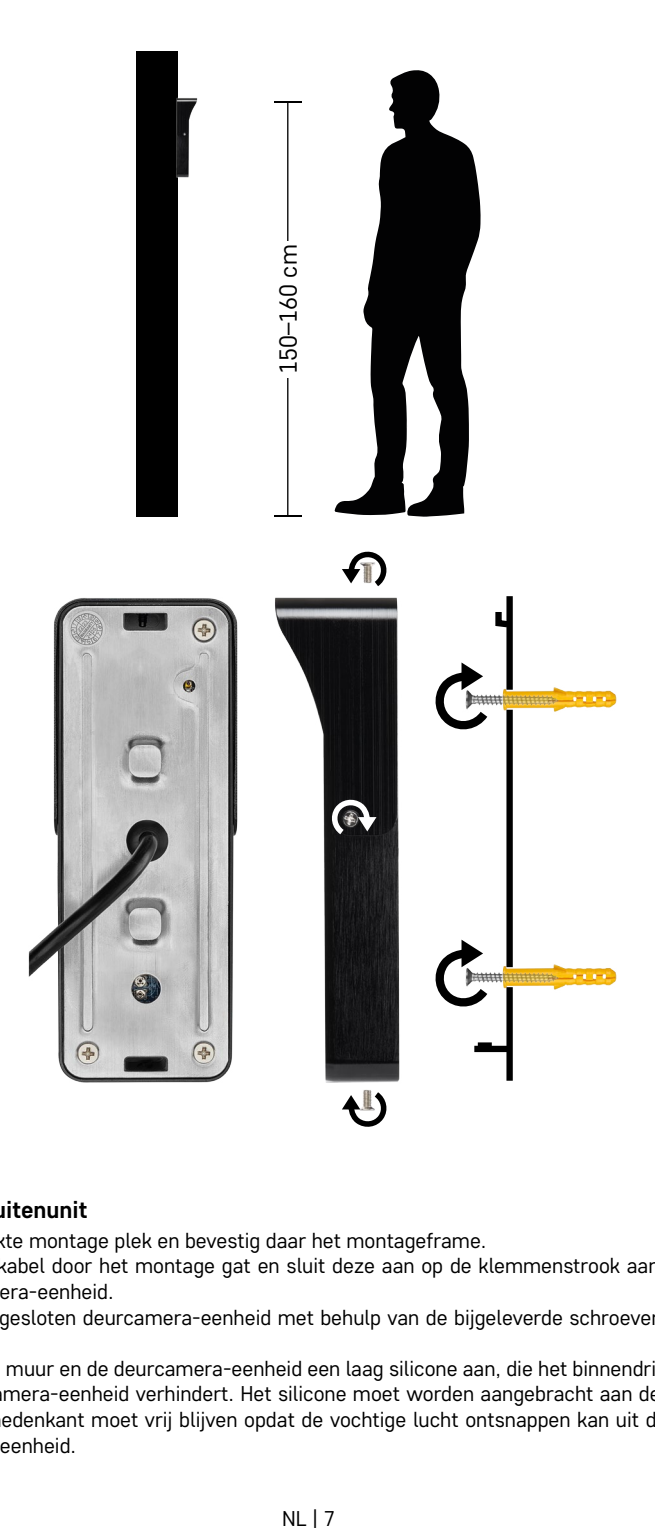

# **Installatie van buitenunit**

- 1. Kies een geschikte montage plek en bevestig daar het montageframe.
- 2. Trek de toevoerkabel door het montage gat en sluit deze aan op de klemmenstrook aan de achterkant van de deurcamera-eenheid.
- 3. Bevestig de aangesloten deurcamera-eenheid met behulp van de bijgeleverde schroeven aan het montageframe.
- 4. Breng tussen de muur en de deurcamera-eenheid een laag silicone aan, die het binnendringen van vocht onder de deurcamera-eenheid verhindert. Het silicone moet worden aangebracht aan de boven- en zijwanden. De benedenkant moet vrij blijven opdat de vochtige lucht ontsnappen kan uit de ruimte onder de deurcamera-eenheid.

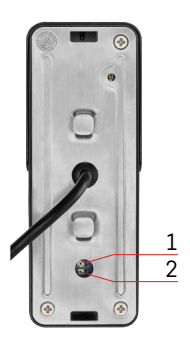

# **Instelling van het volume en de duur van de ontgrendelingstijd van het slot**

- 1 Knop voor lengte-instelling (1–10 s) voor deurvergrendeling
- 2 Instelling van het volume van de camera-unit
- Als u de tijd dat de deurvergrendeling open staat niet goed vindt en deze wilt verlengen of verkorten, kunt u dit doen met de potentiometer die verborgen zit in de achterkant van de buitenunit onder het rubberen inzetstuk. Draai de potentiometer met een dunne schroevendraaier VOORZICHTIG naar rechts of links.
	- Naar rechts = +tijd
	- Naar links = -tijd
- Het volume van de buitenunit kan op dezelfde manier geregeld worden met de onderste potentiometer.

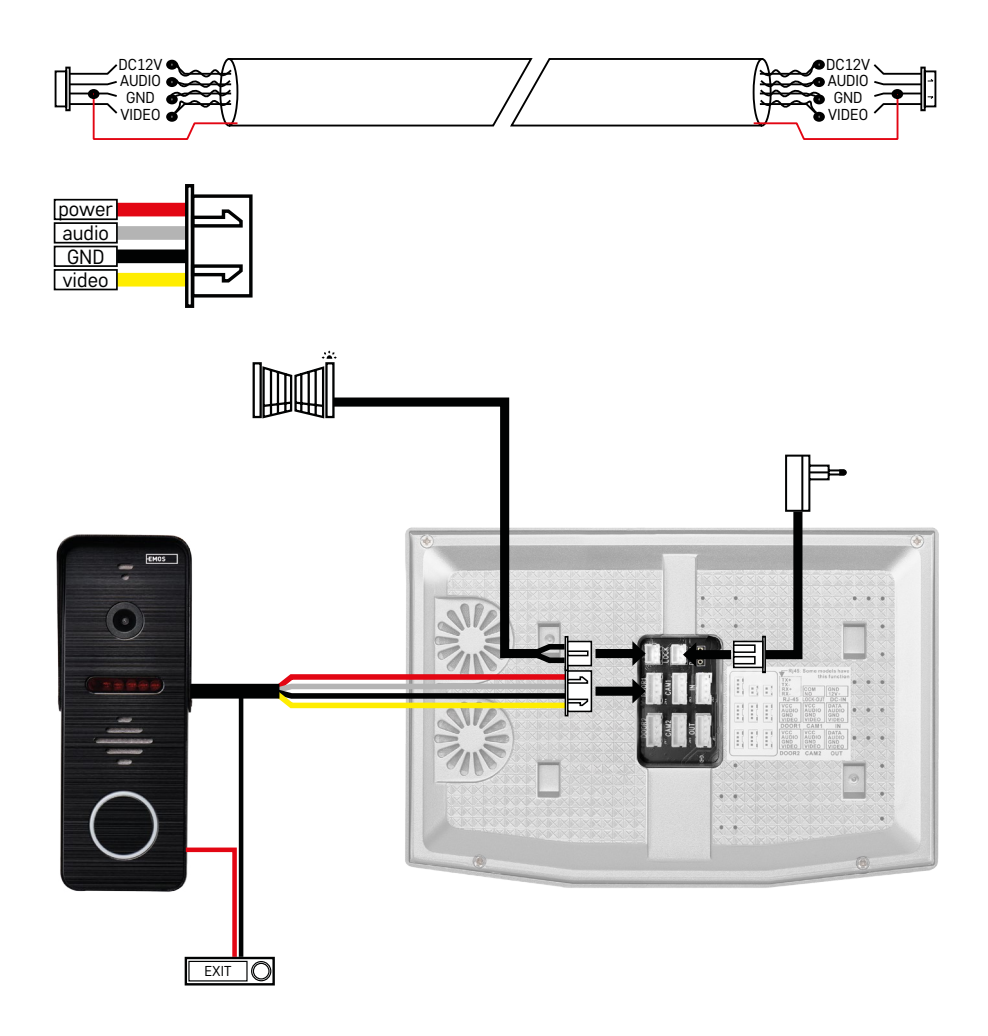

# **Bekabeling aansluiten**

Bij gebruik van een CAT5- of CAT6-netwerkkabel zal de effectieve afstand van de buitencamera tot de verste binnenmonitor beperkt zijn. In het geval van een niet-afgeschermde netkabel is de maximale afstand 20 m. Voor afgeschermde netkabel is de maximale afstand 40 m.

CAT5 of CAT6 netwerkkabel bestaat uit 4 getwiste paren (8 draden), hier wordt één paar getwiste draden gebruikt als één kabel. Groen/Wit+Groen, Bruin/Wit+Bruin, Oranje/Wit+Oranje, Blauw/Wit+Blauw. Indien u de afstand wilt verlengen tot meer dan 60 m, kunt u het beste kiezen voor een afgeschermde kabel met een dikke koperen kern. Sluit de afscherming aan beide uiteinden aan op de GND-aansluiting (zwarte draad). Voor langere afstanden raden wij het gebruik van de SYKFY kabel aan.

Het wordt aanbevolen om de kabel voor communicatie tussen de buitencamera-unit en de binnenmonitor altijd in een PVC-beschermer te plaatsen. De verbindingskabel mag nooit parallel lopen met de voedingskabel of door het vermogensdeel van het schakelbord lopen.

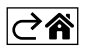

# <span id="page-9-0"></span>**Installatie van applicatie**

# **Starten van het systeem – EZ mode**

# **Stap 1:**

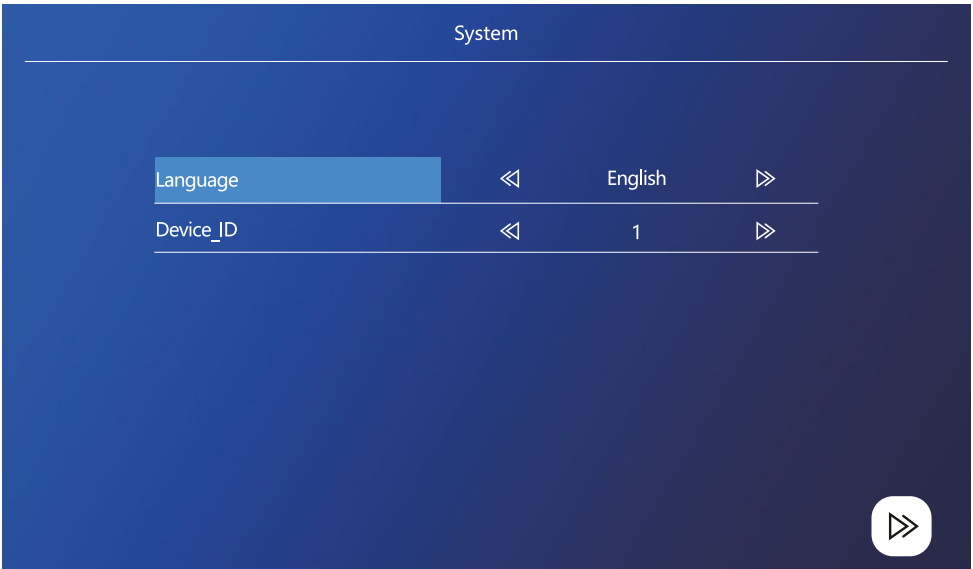

Het ID van het apparaat is een belangrijke apparaatconfiguratie in het systeem. Het moet correct geconfigureerd zijn, anders werkt het niet goed. Als het huidige MASTER-apparaat dat is aangesloten op buitenunit 1 moet worden ingesteld op 1 en de andere SLAVE-monitoren moeten worden ingesteld op 2/3/4/5/6, dan werkt alles correct.

#### **Stap 2:**

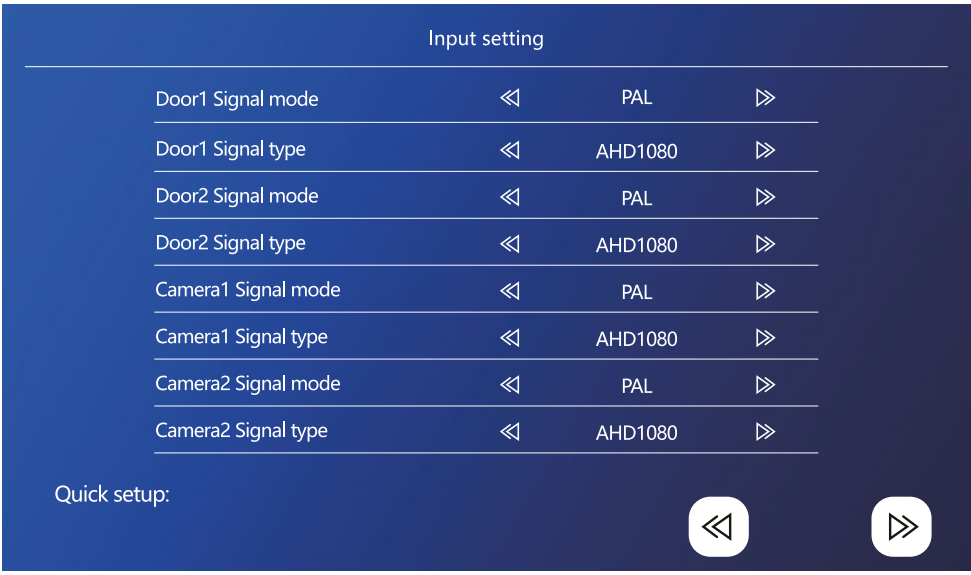

Stel het ingangsvideosignaal correct in, anders wordt het videosignaal niet correct weergegeven. Indien u de originele buitenunit uit de verpakking gebruikt, laat u de signaalmodus op PAL staan en het type op AHD1080. Indien u een ander apparaat gebruikt en niet zeker bent van de resolutie, kunt u de automatische detectiefunctie gebruiken. Als de modus en het signaaltype verkeerd zijn, zult u merken dat de video wazig/onvolledig/ bijgesneden is of helemaal niet werkt.

#### **Stap 3:**

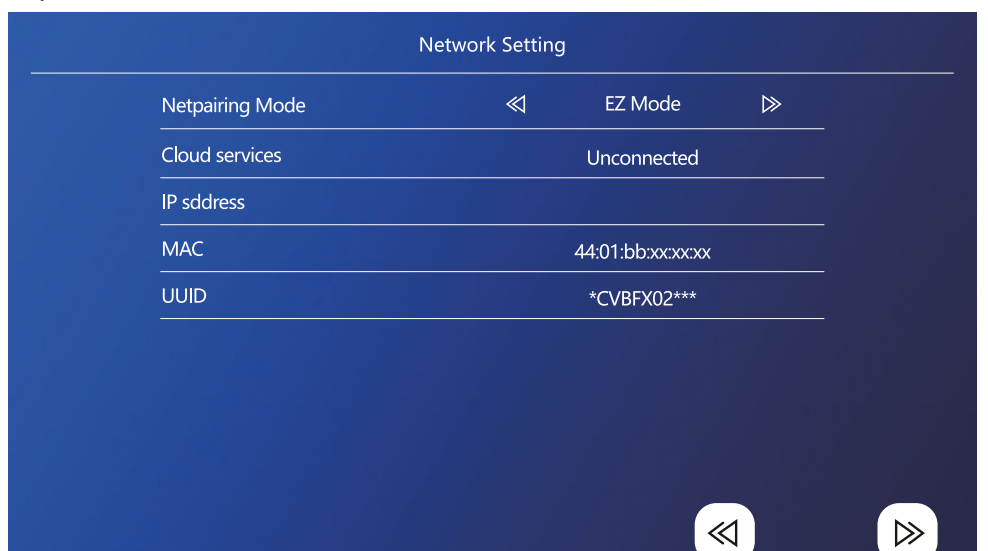

# **Stappen in telefoon**

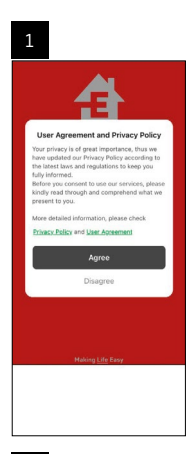

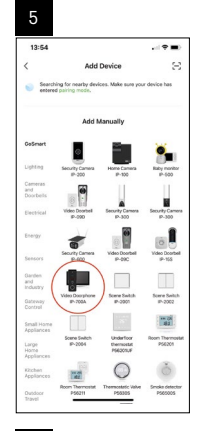

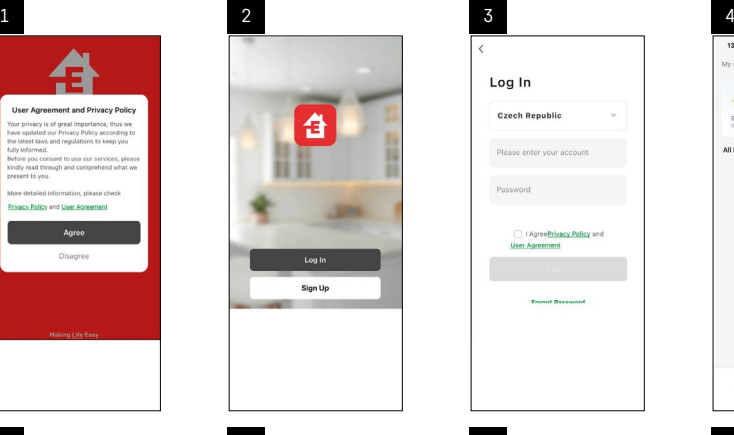

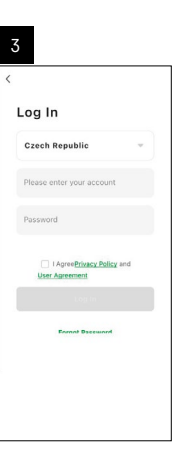

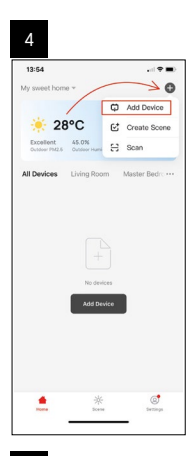

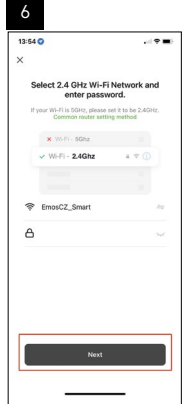

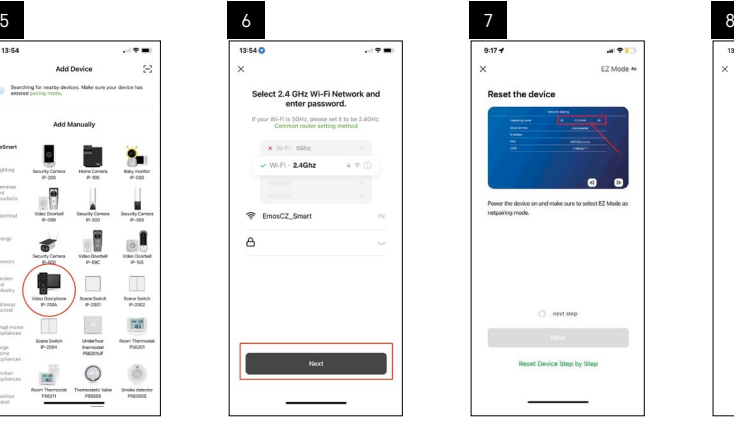

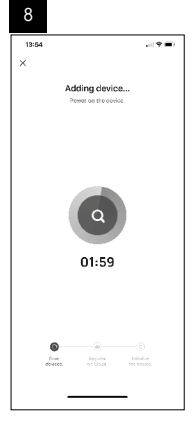

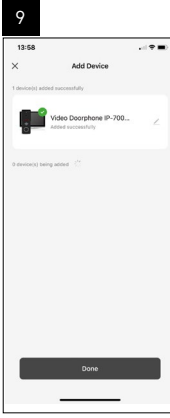

# **Opstarten van het systeem – AP-modus**

Indien u apparaten niet kunt koppelen via de EZ modus, is de AP modus een alternatieve koppelingsoptie. In AP-modus creëert het apparaat zijn eigen WiFi-hotspot, waarmee u verbinding maakt met uw telefoon, en het apparaat kan koppelen op basis van die verbinding.

Herhaal stap 1 en 2 zoals voor het koppelen in EZ modus en schakel in het laatste gedeelte EZ modus naar AP modus. Na het selecteren van de AP-modus moet het apparaat opnieuw worden opgestart. Het systeem start opnieuw op wanneer u op de bevestigingsicoon klikt  $\left(\frac{1}{c_1}\right)$ .

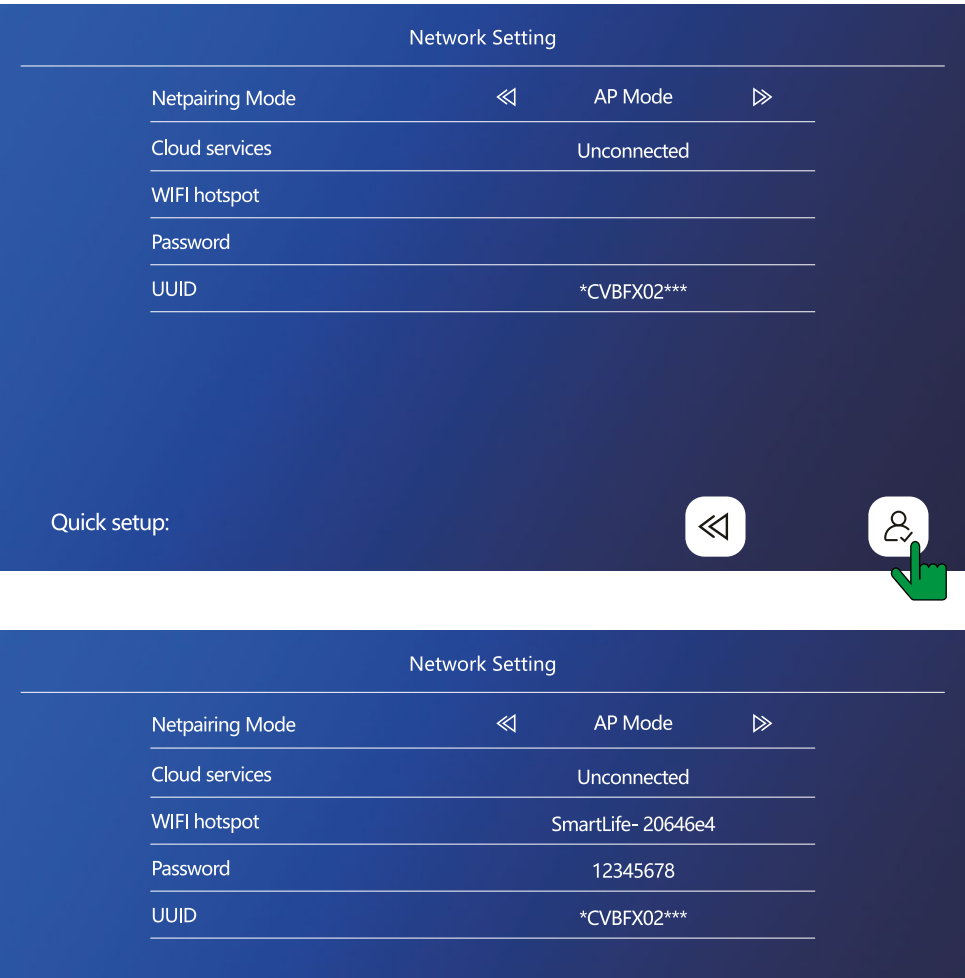

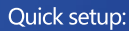

 $\ll$ 

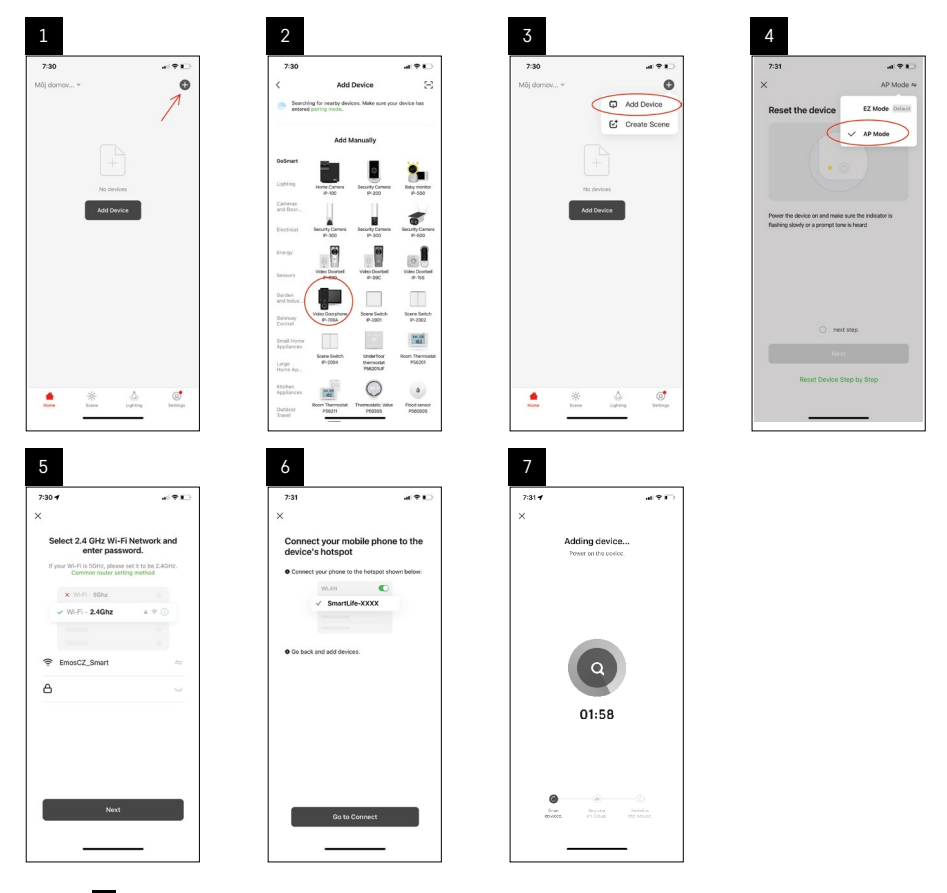

In stap 6 moet u uw mobiele telefoon verbinden met een Wi-Fi-netwerk dat rechtstreeks door de H4010 wordt uitgezonden, genaamd SmartLife-XXXX. Het wachtwoord van dit netwerk wordt direct op het beeldscherm weergegeven wanneer u de AP koppelingsmodus selecteert. Het standaard wachtwoord is 12345678.

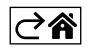

<span id="page-14-0"></span>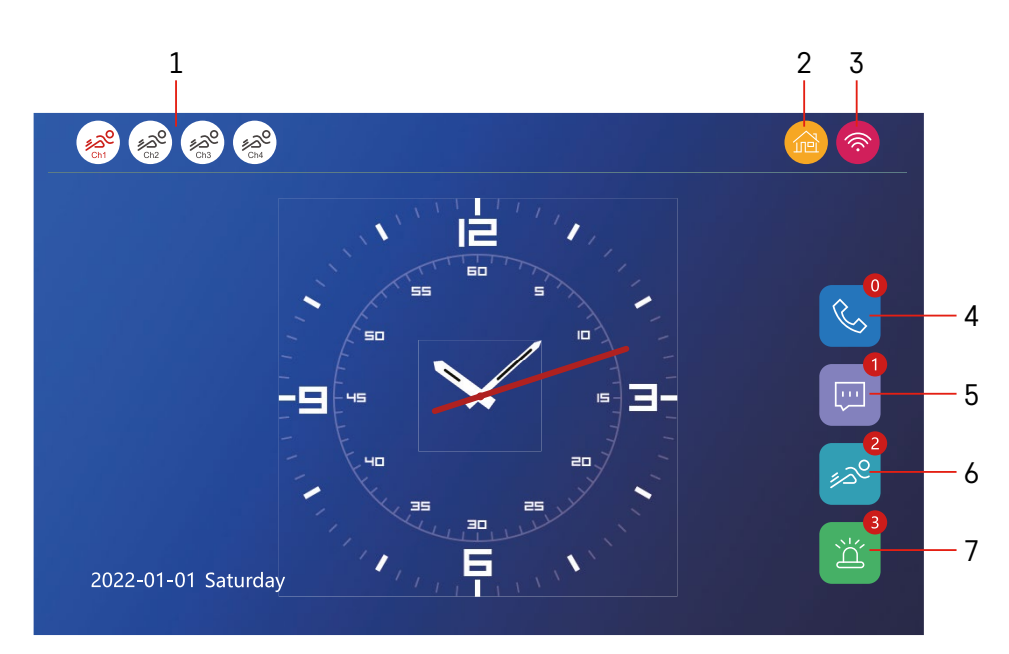

# **Bedieningen en functies**

# **Beschrijving van iconen op het hoofdscherm**

# **1 – Bewegingsdetectie op afzonderlijke kanalen**

# <u> ಸಿನಿ</u>ಲಿ ಸಂ

 Rood betekent dat de detectie is ingeschakeld, als het pictogram grijs is, betekent dit dat de bewegingsdetectie van de camera niet is ingeschakeld.

# **2 – Modusomschakeling:**

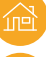

**"Thuis"** – Normale werking. Meldingen worden ook naar uw telefoon gestuurd.

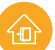

 **"Weg van huis"** – Bezoekers kunnen een videoboodschap uploaden. Dit wordt ook naar uw mobiele telefoon gestuurd.

 **"Niet storen modus"** – De binnen- en buitenunit gaan niet over, en er wordt alleen een melding naar de mobiele telefoon gestuurd.

# **3 – Statusindicator netwerkverbinding**

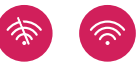

- **4 Gesprekslogboek**
- **5 Logboekbestanden met berichten**
- **6 Logboek detectiebeweging**
- **7 Logboek alarm**

# **Beschrijving van iconen in de applicatie**

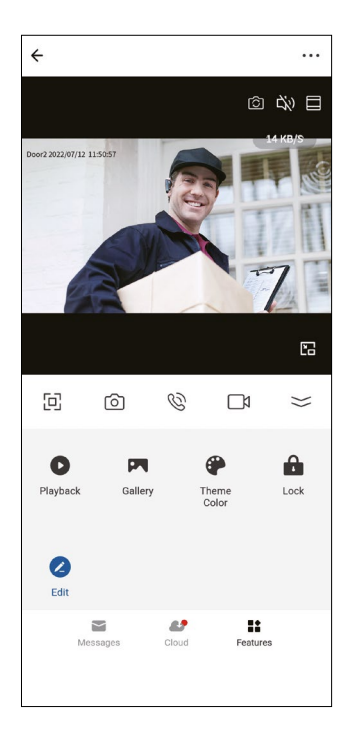

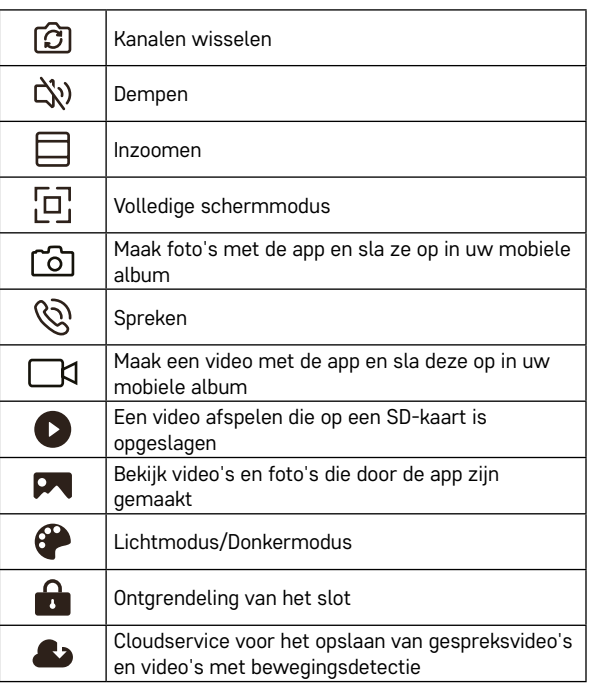

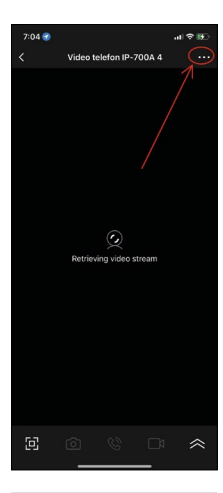

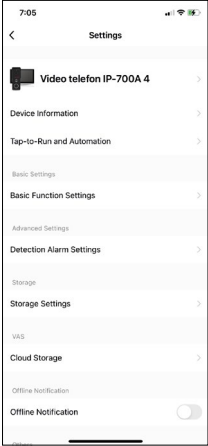

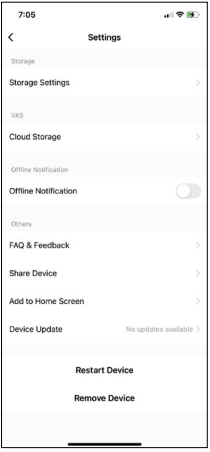

# **Geavanceerde apparaatinstellingen in de app**

Om meer instellingen te zien, klikt u op de 3 puntjes in de rechterbovenhoek.

- **• Device information** Basisinformatie over het apparaat en de eigenaar ervan
- **• Tap-to-Run and Automation** Scènes en automatiseringen bekijken die aan het apparaat zijn toegewezen. Het maken van scènes is direct mogelijk in het hoofdmenu van de toepassing in de sectie "Scènes". Met de H4010 kan bijvoorbeeld automatisering worden gemaakt om de bewegingsdetectiegevoeligheid van de camera-unit tussen 18:00 en 7:00 uur te verminderen.
- **• Basic Function Settings** Optie om basisfuncties van het apparaat in/uit te schakelen, zoals statusindicator, automatische schermrotatie of watermerk met tijd- en datumweergave.
- **• Detection Alarm Settings** Instelling alarmgevoeligheid.
- **• Storage Settings** De resterende geplaatste SD-kaart weergeven en de optie om deze te formatteren
- **• Cloud Storage** Optie om IPC-opslag in de cloud aan te kopen voor alarmopnames.
- **• Offline Notification** Wanneer de verbinding van de interne monitor met het netwerk uitvalt, stuurt de applicatie een waarschuwing.
- **• FAQ & Feedback** Bekijk de meest gestelde vragen met hun oplossingen plus de mogelijkheid om een vraag/suggestie/feedback rechtstreeks naar ons te sturen
- **• Share Device** Apparaat delen met een andere gebruiker
- **• Add to Home Screen** Voeg een icoon toe aan het startscherm van uw telefoon. Met deze stap hoeft u het apparaat niet altijd via de app te openen, maar klikt u gewoon rechtstreeks op de toegevoegde icoon, waarna u direct naar de cameraweergave gaat
- **• Device update** Apparaatupdates. Optie om automatische updates in te schakelen
- **• Restart Device**  Apparaat herstarten
- **• Remove Device** Apparaat verwijderen en ontkoppelen. Een belangrijke stap als u de eigenaar van het apparaat wilt wijzigen. Wanneer u een apparaat toevoegt aan de app, wordt het apparaat gekoppeld aan een account in de app en kan het niet aan een ander account worden toegevoegd.

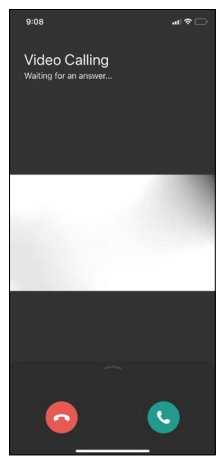

# **Beschrijving van iconen tijdens het gesprek in de applicatie**

Als u de beltonen via uw telefoon wilt beantwoorden, volgt hieronder een uitleg van elke icoon.

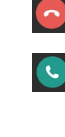

Gesprek beëindigen

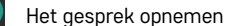

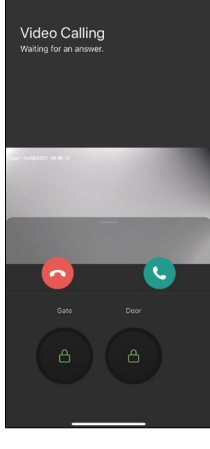

 $9:08$ 

 $\mathbf{m}$ 

Als u de deur of poort wilt ontgrendelen zonder het gesprek op te nemen, veegt u omhoog in het menu en ziet u nog 2 iconen waarmee u de deur of poort kunt ontgrendelen.

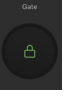

De poort ontgrendelen

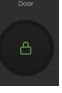

De deur ontgrendelen

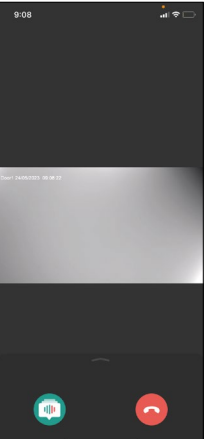

Het volgende scherm verschijnt wanneer u een gesprek ontvangt. **Stem wijzigen** – Functie geïmplementeerd om veiligheidsredenen. Als u in een situatie bent waarin u het gesprek niet wilt opnemen en niet met uw eigen stem wilt spreken, dan is er een optie om uw stem te wijzigen in vrouwelijk/mannelijk/ gefilterd...

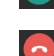

Stem wijzigen

Gesprek beëindigen

# **Stijlen hoofdmenu**

In deze instelling kunt u 3 verschillende grafische stijlen selecteren voor het hoofdmenu van de monitor.

# **Android menu:**

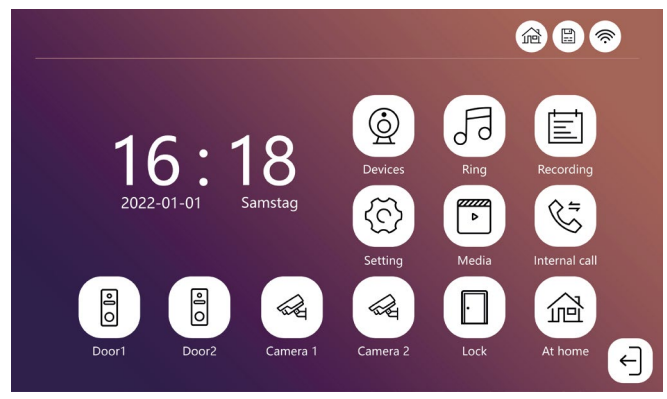

## **Standard menu:**

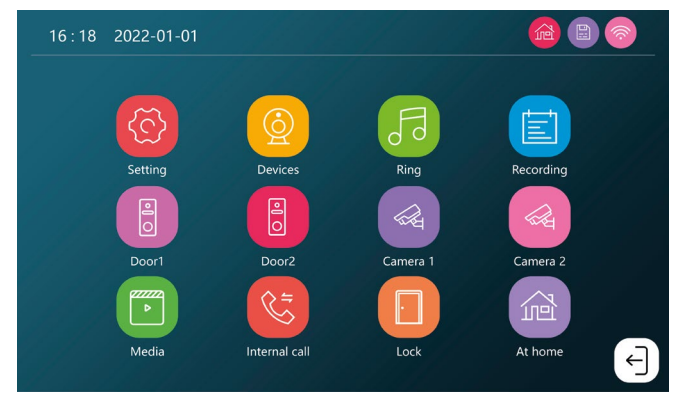

#### **Windows menu:**

![](_page_18_Figure_7.jpeg)

# **Beschrijving van iconen in het hoofdmenu**

![](_page_19_Picture_60.jpeg)

# **Intercomfunctie**

Dankzij de intercomfunctie kunt u communiceren tussen onderling verbonden binnenunits. Klik in het menu op de intercom icoon  $\Im$  en selecteer vervolgens met welke binnenunit u wilt communiceren.

![](_page_19_Picture_4.jpeg)

# <span id="page-20-0"></span>**Uitgebreide bekabelingsopties**

![](_page_20_Figure_1.jpeg)

Aansluiting van 2 aparte ingangen en intercom voor één wooneenheid.

![](_page_21_Figure_0.jpeg)

Aansluiting van 2 aparte ingangen voor 2 aparte wooneenheden.

![](_page_22_Figure_0.jpeg)

Aansluiting van 2 aparte ingangen voor 4 aparte wooneenheden.

![](_page_23_Figure_0.jpeg)

Aansluiting van één wooneenheid met één aparte ingang in combinatie met het H8011 toetsenpaneel en G.U-SECURY

![](_page_24_Figure_0.jpeg)

Aansluiting van 2 aparte ingangen met H8011 toetsenbord en CCTV-camera's voor één wooneenheid met intercom.

![](_page_25_Figure_0.jpeg)

Aansluiting van één aparte ingang in combinatie met het H8011 toetsenbord en de WINGO NICE 2024 KCE voor één aparte wooneenheid.

![](_page_26_Figure_0.jpeg)

![](_page_26_Figure_1.jpeg)

Aansluiting van één aparte ingang met uitgangstoets en extra binnenbel ELEKTROBOCK ZV2 voor één aparte wooneenheid.

![](_page_27_Picture_44.jpeg)

![](_page_27_Figure_1.jpeg)

Aansluiting van één aparte ingang met uitgangstoets voor één aparte wooneenheid. Verbinding via FTP-kabel. Dubbelzijdige afscherming aangesloten op GND.

![](_page_28_Figure_0.jpeg)

Aansluiting van een aparte ingang met uitgangstoets voor 2 aparte wooneenheden. De voeding wordt gerealiseerd door een voeding op de DIN-rail H7009.

LET OP: Sluit de mastermonitors niet op elkaar aan. Als u een buitenunit hebt voor twee of meer deelnemers en u sluit de hoofdmonitoren op elkaar aan, dan zullen alle aangesloten monitoren overgaan als u op een bel drukt. Daarom is het belangrijk om de mastermonitors te scheiden en alleen de Master- en Slave-monitors met elkaar te verbinden. Deze bedradingsstijl zorgt ook voor de intercomfunctie tussen de units.

*Een voorbeeld uit de praktijk: U installeert het apparaat in een huis met 2 afzonderlijke woningen van 2 verdiepingen. Er is maar één ingang, dus u installeert een buitenunit met twee deelnemers. In elke woning heeft u een Master monitor op de 1e verdieping en een Slave monitor op de 2e verdieping. De Master en Slave monitors in woning A zullen afgaan wanneer bel A wordt ingedrukt. Als u op bel B drukt, gaan de units in woning B over. Dankzij de intercomfunctie kunt u van de bovenste verdieping van woning A naar de onderste verdieping van woning A bellen. Hetzelfde geldt voor woning B. Het is echter niet mogelijk om tussen woningen A en B te bellen.*

In het geval van een slechte verbinding, als u de hoofdmonitoren van woning A en woning B verbindt, zullen alle monitoren in woning A en woning B beginnen te rinkelen als u op een bel drukt.

![](_page_28_Picture_5.jpeg)

# <span id="page-29-0"></span>**Problemen oplossen FAQ**

# **Ik krijg de apparaten niet gekoppeld.**

- Als u uw apparaat niet kunt koppelen, probeer de monitor dan eerst 2–3 keer te resetten naar de fabrieksinstellingen (Settings -> factory settings -> OK).
- Zorg ervoor dat u een 2.4GHz WIFI-netwerk gebruikt.
- Schakel alle toestemmingen voor de app in de instellingen van uw mobiele telefoon in.
- Zorg ervoor dat u de nieuwste versie van het mobiele besturingssysteem en de nieuwste versie van de app gebruikt.
- Als deze procedure niet werkt, probeer dan te koppelen met behulp van de AP-modus, die in meer detail wordt beschreven in de handleiding hierboven.

## **Mijn meldingen werken niet, waarom?**

- Geef de app alle rechten in de app-instellingen op uw mobiele telefoon.
- Schakel meldingen in de app-instellingen in (Settings -> App notifications).
- Controleer of u niet toevallig de modus Niet storen hebt ingeschakeld in uw meldingsinstellingen.

#### **Hoe kan ik het hele systeem van stroom voorzien?**

- Originele voeding is inbegrepen.
- U kunt onze H7009 DIN-railvoeding gebruiken om tot 3 monitoren en 1 slot tegelijk van stroom te voorzien.

## **Hoe sluit ik de monitor aan op de buitenunit?**

- Voor het aansluiten van de buiten- en binnenunit moet een afgeschermde kwaliteitskabel van minimaal CAT.5-categorie worden gebruikt.
- Voor langere afstanden (vanaf 50 m) raden wij de SYKFY-kabel aan.
- Voor meer informatie raden wij u het hoofdstuk "De bekabeling aansluiten" aan.

#### **Ik moet een extern slot aansluiten.Hoe doe ik dat?**

- Het slot moet worden bedraad vanaf de buitenunit
- Eigen 12 V voeding is vereist

## **Het slot wordt heel kort ontgrendeld. Is het mogelijk om dit interval te verlengen?**

- Ja, zie het hoofdstuk "Volume-instellingen" voor meer informatie over hoe u dit kunt doen.
- LET OP! Draai de regelpotentiometer zeer voorzichtig, want het apparaat kan onherstelbaar beschadigd raken.

#### **Welke SD-kaart kan ik gebruiken?**

• SD-kaart met een maximale opslagcapaciteit van 128 Gb en een minimale snelheidsklasse van CLASS 10

#### **Ik heb 2 ingangen, kan ik dan 2 buitenunits hebben?**

• Ja, het apparaat ondersteunt maximaal 2 ingangsunits

#### **Hoeveel binnenunits kan ik hebben?**

- Elke Master-monitor ondersteunt de aansluiting van maximaal 5 extra Slave-monitoren.
- Het instellen van het juiste apparaat-ID is erg belangrijk. Master-monitor moet ID 1 hebben en Slave-monitoren 2 tot 6
- Als u bijvoorbeeld een buitenunit met 4 bellen (namen) hebt, kunt u maximaal 4 master monitors aansluiten, die elk weer 5 slave monitors kunnen hebben.

# **Hoeveel CCTV-camera's kan ik aansluiten?**

 $\cdot$  2

#### **Het geluid is schor/lawaaierig en de video is van slechte kwaliteit of heeft strepen. Wat is er aan de hand?**

- Tijdens de installatie zijn geen afgeschermde kabels gebruikt, of de kabels lopen parallel aan de elektriciteitsleidingen.
- De oplossing is om een afgeschermde kabel van goede kwaliteit te gebruiken en de afscherming aan te sluiten op aansluitklem 2.
- Houd bij het leggen van de verbindingskabel tussen de binnen- en buitenunit een minimale afstand van 30 cm tot de 230 V AC leiding aan.

#### **Hoeveel talen ondersteunt de monitor?**

- De monitor ondersteunt tot 8 talen. (Engels, Tsjechisch, Duits, Frans, Spaans, Pools, Italiaans, Russisch)
- De taal van de app wordt automatisch ingesteld op de taal waarin uw telefoon is ingesteld.

#### **Is het mogelijk om aan de andere kant ook een RFID-chiplezer aan te sluiten, die gebruikt zou worden om uit te gaan?**

• In dit geval is een uitgangstoets aan de binnenkant van de toegangsdeur voldoende. U kunt ook H8011 kopen (moet op het lichtnet worden aangesloten), adapter niet meegeleverd.

#### **Als het geheugen van de SD-kaart vol is, worden de oudste bestanden dan automatisch overschreven of moet de gebruiker deze handmatig verwijderen?**

• Ja, de bestanden worden automatisch overschreven.

#### **Wie kan het apparaat allemaal gebruiken?**

- Het apparaat moet altijd een Beheerder (eigenaar) hebben.
- De Beheerder kan het apparaat delen met de overige leden van het huishouden, zie. Geavanceerde apparaatinstellingen in de applicatie, en hen rechten toewijzen.

![](_page_30_Picture_10.jpeg)